## 筆記十三:google chrome 設定

1.執行 google chrome

2.滑鼠選右上角圖示

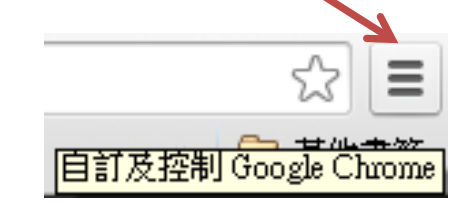

3."縮放"可調整圖文大小

4."工具"-"清除瀏覽資料"可清除瀏覽紀錄(例如:密碼)